[Home](http://wiki.bicomsystems.com/Main_Page) [PBXware](http://wiki.bicomsystems.com/PBXware) **[SERVERware](http://wiki.bicomsystems.com/SERVERware) [TELCOware](http://wiki.bicomsystems.com/TELCOware)** [SIPmon](http://wiki.bicomsystems.com/SIPmon) [SIPProt](http://wiki.bicomsystems.com/SIPProt) [Desktop & Mobile](http://wiki.bicomsystems.com/Desktop_and_Mobile) [BRM](http://wiki.bicomsystems.com/BRM) [UADs](http://wiki.bicomsystems.com/UADs) [Appliances](http://wiki.bicomsystems.com/Appliances) [EOL](http://wiki.bicomsystems.com/EOL)

### **From Bicom Systems Wiki**

### **Contents**

- [1](#page--1-0) [Introduction](#page--1-0)
- [2](#page--1-0) [Requirements](#page--1-0)
	- [2.1](#page--1-0) [Identifying Phone Model](#page--1-0)
	- [2.2](#page--1-0) [Phone Firmware](#page--1-0)
	- [2.3](#page--1-0) [DHCP Server](#page--1-0)
	- [2.4](#page--1-0) [PBXware Version](#page--1-0)
- [3](#page--1-0) [Installation](#page--1-0)
	- [3.1](#page--1-0) [Power Adapter](#page--1-0)
	- [3.2](#Power_over_Ethernet_.28PoE.29) [Power over Ethernet \(PoE\)](#Power_over_Ethernet_.28PoE.29)
	- [3.3](#Find_the_Phone.27s_IP_address) [Find the Phone's IP address](#Find_the_Phone.27s_IP_address)
	- [3.4](#page--1-0) [Reset to Factory Settings](#page--1-0)
- [4](#page--1-0) [Registering Phone](#page--1-0)
	- [4.1](#page--1-0) [Manual Configuration](#page--1-0)
	- [4.2](#page--1-0) [Auto Provisioning](#page--1-0)

# **Introduction**

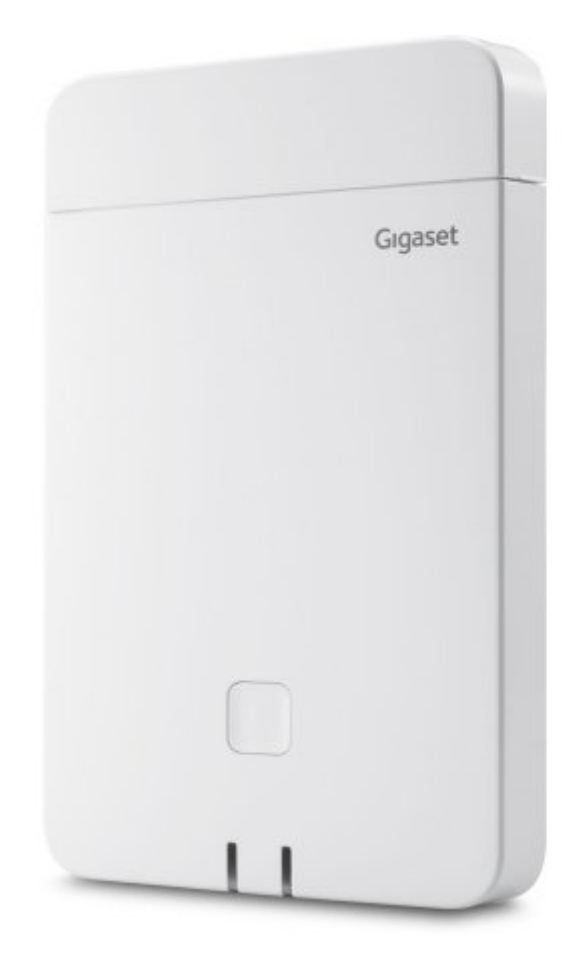

This Configuration Guide is written as a general guide on how to configure the Gigaset phone model N870 to work with PBXware 5.3.5.

# **Requirements**

# **Identifying Phone Model**

To start and successfully complete registration of your Gigaset phone you need to know which phone model to set up.

On the back of each Gigaset phone, there is model information that you should check. Although various phone models can have exactly the same requirements and installation procedures, phone models can also have significantly different requirements and installation procedures, so that is why it is important to know the model you own which results in you setting up the device successfully.

### **Phone Firmware**

- Make sure that your phone is loaded with an appropriate firmware version, 2.26.0.
- To find out the firmware version of your Gigaset phone model, open a new browser window and enter your phone IP address in order to access the phone's web administration interface login screen. Example: **<http://192.168.1.22>**.
- Log in to the phone's web administration interface with your username and password. Please note that the factory default username is **admin** and the factory default login password is **admin**.

## **DHCP Server**

Fully configured and operational DHCP server.

## **PBXware Version**

PBXware version 5.3.5.0

In order to find out the PBXware version:

- Log in to PBXware
- Navigate to **Settings: About**.

On the top of **About** page is a code similar to this one **PBXware Edition: Business, Release: 5.3.5.0 (387597b7), Running: 1.8.32.1-gc-b47edc45, PBXware Proxy v5.0 (62b7bcd), API: 5, libmemcached version: 1.0.18,** where Release denotes the current version of your PBXware.

# **Installation**

This section describes how to install and connect the phone to the electrical power and data network as well as how to apply factory settings.

The following topics are covered:

- Power Adapter
- Power over Ethernet (PoE)
- Factory Settings

## **Power Adapter**

Connect the Network and Power

- Connect the DC plug on the power adapter to the DC port on the phone and connect the other end of the power adapter into an electrical power outlet.
- Connect the Ethernet cable between the Internet port on the phone and the network port on a router or switch to access LAN.

*NOTE: If you are using Power over Ethernet (PoE), you don't need to connect the AC adapter. Make sure the Ethernet cable and router or switch is Power over Ethernet (PoE) compliant*.

# **Power over Ethernet (PoE)**

Connect the Network (only)

Using a regular Ethernet cable, your phone can be powered from a Power over Ethernet (PoE) compliant router or switch.

■ Connect the Ethernet cable between the Internet port on the phone and an available port on the in-line power router or switch.

*NOTE: If you are using Power over Ethernet (PoE), you don't need to connect the AC adapter.*

*Make sure that the Ethernet cable and router or switch is Power over Ethernet (PoE) compliant*.

### **Find the Phone's IP address**

Find out your Gigaset phone IP Address

- Open **Menu** on a dect phone
- Go to **Settings**
- Go to **System**
- Go to **Local network**

IP address should be displayed on the phone.

## **Reset to Factory Settings**

This step is not required for brand new out-of-the-box phones, however, if the phone has been already used then it is a must.

- Disconnect the power supply.
- Power on the device while keeping the **Connect** button pressed and wait 15 seconds until the **Connect** button starts to blink fast.
- Release the **Connect** button and power off the device.
- Turn the device on again.
- Wait some time for a device to boot.

*NOTE: Do not unplug or remove power to the phone while it is updating firmware and configuration*.

# **Registering Phone**

This section describes how to identify Gigaset phone model, requirements that must be met and how to register the phone by using Manual configuration or Auto provisioning.

The following topics are covered:

- Manual Configuration
- Auto Provisioning

# **Manual Configuration**

This section describes how to set UAD settings, create the PBXware extension and register the phone.

The following topics are covered:

- UAD settings
- Creating Extension

#### ■ Registering Phone

### **UAD Settings**

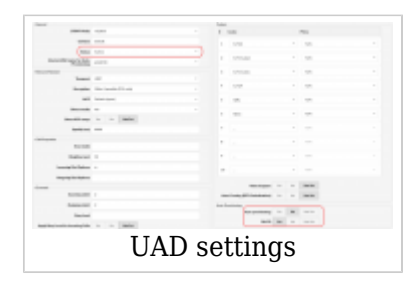

Log in to the PBXware's web administration interface

- Open a new browser window and enter the IP address in order to access the PBXware web administration login screen. Example: **<http://192.168.1.10>.**
- Log in to PBXware with your e-mail address and password.

#### UAD Settings

- Navigate to **Settings: UAD**.
- Make sure that the Grandstream UAD is enabled. To check the UAD status, click the **Edit** icon corresponding to your Grandstream phone.
- Make sure that **Status** is set to **Active**, **Auto provisioning** is set to **No**, and **DHCP** is set to **Yes**.
- Click the **Save** button to save changes.

### **Creating Extension**

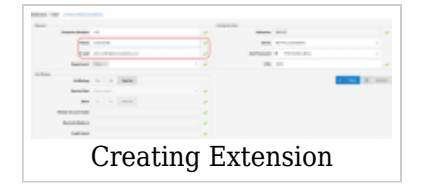

#### Add the Extension

- Navigate to **Extensions**. Click the **Add Extension** button.
- The standard options window will be shown below.
- Select the Grandstream phone model from the **UAD** select box.
- Select Location: **Local** or **Remote**.

**Local** is for all Extensions registered on the LAN and **Remote** is for all Extensions registered from remote networks, WAN, Internet etc.

■ Click the **Next step** button.

Extension Values

Enter values into the required field text boxes.

#### **REQUIRED FIELDS:**

#### ■ **Name**

Enter a name for the Extension being created. Example: **John Smith**.

#### ■ **E-mail**

Enter the e-mail address associated with this Extension. This e-mail address will receive all system notification messages. Example: **john.smith@bicomsystems.com**

#### ■ **Department**

Define the Department to which the Extension belongs to. Example: **Sales**.

■ Click the **Save** button.

### **Registering Phone**

This section describes how to register Gigaset phones using **Hostname or IP Address**.

#### **Hostname or IP Address**

Log in to the phone's web administration interface

- Open a new browser window and enter your phone IP address in order to access the phone's web administration interface login screen. Example:<http://192.168.1.22>
- Log in to the phone's web administration interface with your password. Please note that the factory default username is **admin** and the factory default login password is **admin**.
- Click the **Settings** tab at the top navigation menu.
- Click **Telephony** at the left navigation menu.
- Click the first **Edit** button.
- Click the **Show advanced settings** button.
- Enter or set the following details into the respective fields.

#### **REQUIRED FIELDS:**

■ **Authentication name**

PBXware Extension number. Example: **1003**

■ **Authentication password**

The Secret of the Extension as received in the e-mail associated with this Extension. Example: %Z4M3\*Ts9y7. A password is generated automatically for each newly created Extension.

#### ■ **Username**

Same number as the **Authentication name**.

#### ■ **Display name**

Usually the same number as the **Authentication name**.

#### ■ **Domain**

PBXware IP address or domain name. Example: **192.168.10.1** or **http://abc.bicomsystems.com**

#### ■ **Proxy server address**

Same as the **Domain** field.

■ **Registration server**

Same as the **Domain** field.

- Click the **Set** button.
- You will have to wait some time for a device to reboot. If everything is done as described above, you should have successfully registered your phone to PBXware.

Dial \*123 to verify registration.

### **Auto Provisioning**

This section describes how to set UAD settings, create the PBXware Extension, and register the phone using DHCP or Static IP address.

The following topics are covered:

- UAD Settings
- Creating Extension
- Registering Phone

### **UAD Settings**

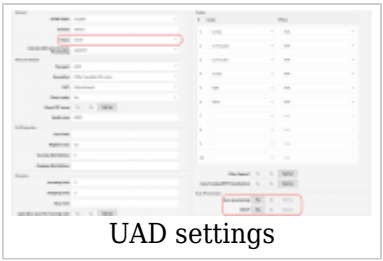

Log in to the PBXware's web administration interface.

- Open a new browser window and enter the IP address in order to access the PBXware web administration login screen. Example: **<http://192.168.1.10>**.
- Log in to PBXware with your e-mail address and password.

UAD Settings

- Navigate to **Settings: UAD**.
- Make sure that the Grandstream UAD is enabled. To check the UAD status, click the **Edit** icon corresponding to your Grandstream phone.
- Make sure that **Status** is set to **Active**, **Auto provisioning** is set to **Yes**, and **DHCP** is set to **Yes**.
- Click the **Save** button to save changes.

### **Creating Extension**

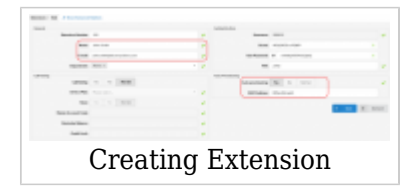

Add the Extension

- Navigate to **Extensions**. Click the **Add Extension** button.
- The standard options window will be shown below.
- Select the Grandstream phone model from the **UAD** select box.
- Select Location: **Local** or **Remote**.

**Local** is for all Extensions registered on the LAN and **Remote** is for all Extensions registered from remote networks, WAN, Internet etc.

■ Click the **Next step** button.

#### Extension Values

Enter values into the required field text boxes.

#### **REQUIRED FIELDS:**

#### ■ **Name**

Enter a name for the Extension being created. Example: **John Smith**.

#### ■ **E-mail**

Enter the e-mail address associated with this Extension. This e-mail address will receive all system notification messages. Example: **john.smith@bicomsystems.com**

#### ■ **Auto Provisioning**

Set to **Yes**.

#### ■ **MAC Address**

Enter the Gigaset phone's MAC address. Example: **7C2F80123456**. The MAC address can be found at the back of the phone.

■ Click the **Save** button.

### **Registering Phone**

This section describes how to register Gigaset phones using **DHCP** or **HTTP**.

The following topics are covered:

- DHCP
- HTTP

#### **DHCP**

Configure DHCP

■ Make sure that your DHCP router is configured to use **option 66** to automatically instruct phones with the URL for Auto provisioning. For more information, please refer to your router documentation or contact your network administrator.

Phone's first boot or user initiated reboot

■ The Auto provisioning process will start during the phone's first boot or after the reboot process has been initiated by the user. The DHCP server will instruct the phone from where to pick up an appropriate configuration file. If everything is done as described above, you should have successfully registered your phone to PBXware.

Dial **\*123** to verify registration.

#### **HTTP**

- Open a new browser window and enter your phone IP address, e.g. **<http://192.168.1.22>**.
- Enter **username** and **password** and press the **Confirm** button. **NOTE:** The factory default username is **admin** and the factory default password is **admin**.
- Click the **Settings** tab.
	- Click **System** in the left navigation menu.
	- Click **Security** in submenu.

Enter the following:

■ **HTTP digest username**

Enter the Auto Provisioning username.

■ **HTTP digest password**

Enter the Auto Provisioning password.

■ Click the **Set** button.

■ Click **Provisioning and configuration** in the sub menu.

■ In the **Provisioning server** field, enter the following **http://** followed by **Hostname** or **IP Address** followed then by **/prov**.

> Example of a Hostname using HTTP: **http://abc.bicomsystems.com/prov/%MACD.xml**

Example of an IP Address using HTTP: **http://192.168.1.10/prov/%MACD.xml**

- Click the **Set** button.
- Click the **Start auto configuration** button in the left navigation menu.
- You will have to wait a couple of seconds for the configuration to be updated. **NOTE:** Do not power off your phone.
- The Auto provisioning process will start during the phone's reboot process. The phone will pick up an appropriate configuration file from PBXware. If everything is done as described above, you should have successfully registered your phone to PBXware.

Dial **\*123** to verify registration.

Retrieved from "[http://wiki.bicomsystems.com/Gigaset\\_N870"](http://wiki.bicomsystems.com/Gigaset_N870)

[Disclaimers](http://wiki.bicomsystems.com/Bicom_Systems_Wiki:General_disclaimer) - [About Bicom Systems Wiki](http://wiki.bicomsystems.com/Bicom_Systems_Wiki:About)